**Kramer Electronics, Ltd.**

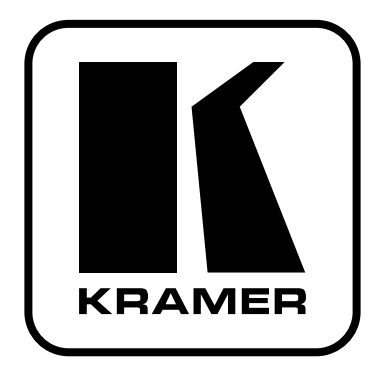

# **РУКОВОДСТВО ПО ЭКСПЛУАТАЦИИ**

**Презентационный коммутатор-масштабатор**

**Модели: VP-719xl VP-720xl VP-723xl VP-724xl**

## **СОДЕРЖАНИЕ**

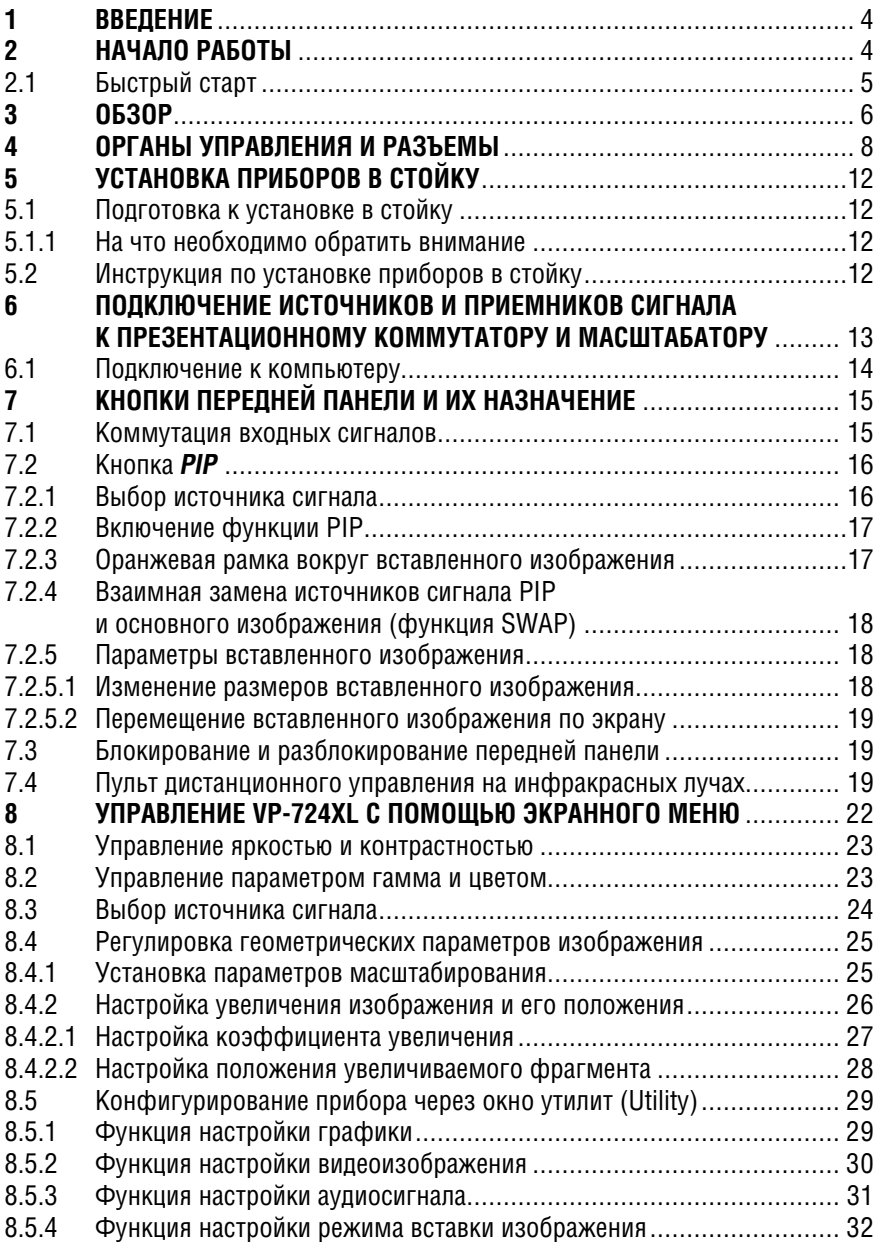

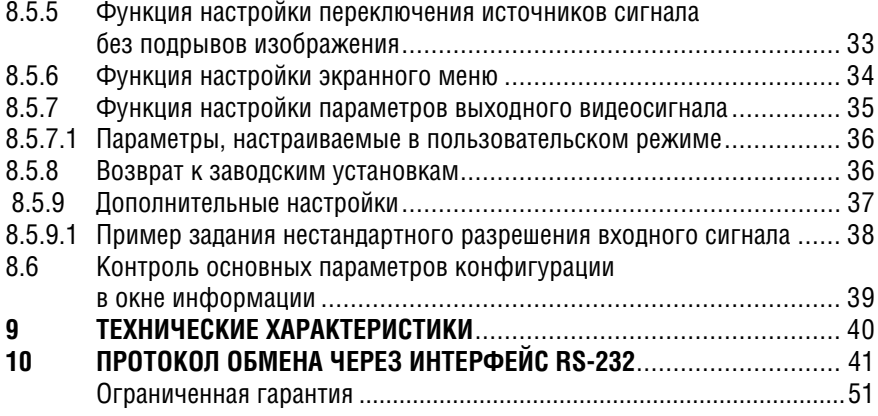

# **1 ВВЕДЕНИЕ**

Вас приветствует компания Kramer Electronics. Основанная в 1981 году, она предлагает профессионалам в области видео, звука и презентаций решения для огромного числа проблем, с которыми им приходится сталкиваться в повседневной работе — решения, созданные в творческом поиске, уникальные, но при этом доступные по цене. У качества нет пределов, и за последние годы большая часть наших изделий была переработана и усовершенствована. Наш модельный ряд, насчитывающий более 350 приборов, сейчас подразделяется по функциональности на 8 групп1 .

Поздравляем вас с приобретением презентационного коммутатора и масштабатора моделей **VP-719xl**, **VP-720xl**, **VP-723xl** или **VP-724xl**, которые предназначены для использования:

- в проекционных системах конференц-залов, залов заседаний, аудиторий, гостиниц и религиозных организаций
- в студиях видеопроизводства и аудиовизуальном оборудовании для обслуживания массовых мероприятий
- в других системах, где требуется высококачественное преобразование и коммутация нескольких различных видеосигналов в сигнал компьютерной графики для проекторов и других устройств отображения информации

В комплект поставки входят:

- презентационный масштабатор и коммутатор одной из моделей: **VP-719xl**, **VP-720xl**, **VP-723xl** или **VP-724xl**
- сетевой шнур2
- пульт дистанционного управления на инфракрасных лучах
- нуль-модемный адаптер
- это руководство по эксплуатации3 .

# **2 НАЧАЛО РАБОТЫ**

Перед началом работы рекомендуем:

- аккуратно извлечь оборудование из упаковки, сохранив коробку и упаковочный материал — в будущем они могут пригодиться для транспортировки прибора
- изучить это руководство по эксплуатации
- использовать высококачественные кабели компании Kramer, предназначенные для сигналов высокого разрешения $^4$ .

3: видео-, аудио-, VGA/XGA-процессоры; 4: преобразователи формата и процессоры синхронизации; 5: интерфейсы для передачи сигналов по витой паре; 6: принадлежности и стоечные адаптеры; 7: преобразователи развертки и масштабаторы; 8: кабели и разъемы.

<sup>1</sup> 1: усилители-распределители; 2: видео- и аудиокоммутаторы, матричные коммутаторы и контроллеры;

<sup>2</sup> Рекомендуется использовать только сетевой шнур, входящий в комплект поставки прибора.

<sup>3</sup> Самую свежую версию руководства по эксплуатации можно получить с сайта http://www. kramerelectronics.com.

<sup>4</sup> Полный список кабелей Kramer можно найти на веб-сайте компании по адресу http://www. kramerelectronics.com.

## **2.1 Быстрый старт**

Представленная здесь схема позволит вам быстро выполнить ввод приборов в эксплуатацию.

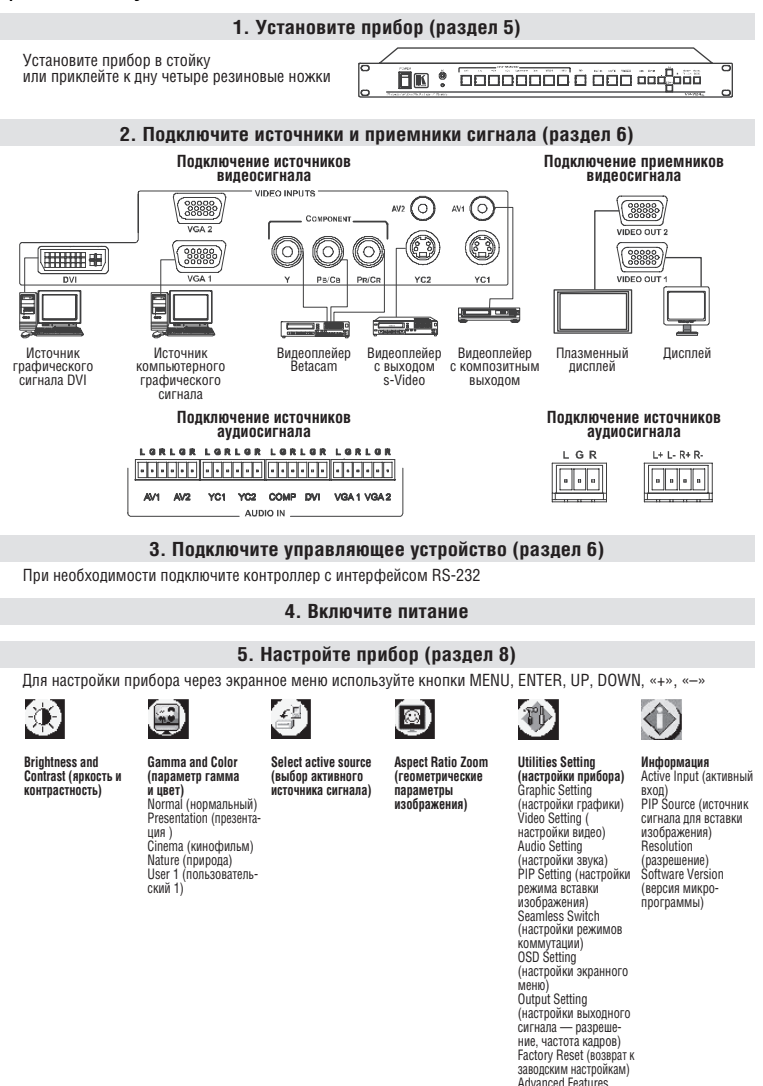

#### **6. Приступайте к работе с прибором (раздел 10)**

(дополнительные настройки)

Управлять прибором можно кнопками передней панели, через экранное меню, с пульта дистанционного управления и через интерфейс RS-232

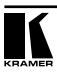

# **3 ОБЗОР**

Коммутаторы, работающие без подрывов изображения, совмещенные с мультистандартным преобразователем (масштабатором) видеосигнала в сигнал RGBHV **VP-719xl**, **VP-720xl**, **VP-723xl** и **VP-724xl** предназначены для широкого спектра применений в системах для презентаций и мультимедиа. Они преобразуют композитный и компонентный видеосигнал, сигналы s-Video, VGA-UXGA и DVI в сигналы, соответствующие спецификациям VESA, сигналы HDTV с задаваемым пользователем разрешением и сигналы некоторых специальных разрешений. Приборы позволяют выбрать сигнал с одного из входов и выдать его на выход в требуемом разрешении.

Поддерживаются следующие разрешения выходного изображения:

- 
- VGA (640x480) 1024x1024i 480p1
- SVGA (800x600) 1366x768 720p1
- XGA (1024x768) 1365x1024 1080i1
- SXGA (1280x1024) 1280x720 1400x1050
- UXGA (1600x1200) 720x483 1280x7682
- 52x1024i 852x480 задаваемое пользователем3

Рассматриваемые здесь приборы:

- преобразуют сигнал в цифровой форме, корректируя ошибки оригинала и формируя выходной сигнал с заданным числом строк и элементов изображения, что позволяет, например, подавать на жидкокристаллические мониторы, видеопроекторы и плазменные экраны сигнал с их собственным оптимальным разрешением
- выполняют повышающее или понижающее преобразование разрешения графических изображений4
- имеют в своем составе уникальную систему масштабирования видеографики с алгоритмами повышения качества изображения, которые введены в микропрограмму прибора
- разработаны специально для улучшения качества изображения путем снижения цветового шума
- масштабируют и увеличивают изображение (до 400% от его исходного размера)
- имеют встроенный усилитель звуковой частоты мощностью 2x5 Вт (сред-

<sup>1</sup> Только модели VP-723xl и VP-724xl

<sup>2</sup> Это разрешение не определено стандартом VESA и его параметры у разных изготовителей оборудования могут различаться. Им следует пользоваться с осторожностью. Можно пользоваться параметрами этого разрешения в сочетании с разрешением, задаваемым пользователем. Для этого разрешения также существует команда управления через интерфейс RS-232.

<sup>3</sup> Рекомендуется для применения только квалифицированными пользователями. Устройство отображения может не распознать нестандартные установки.

<sup>4</sup> Например, возможно преобразование входного сигнала VGA в выходной UXGA или SXGA в SVGA.

неквадратичное значение), что достаточно для озвучивания небольшого зала. Громкость регулируется кнопками на передней панели

- коммутируют аудиоканалы совместно с видеосигналом (режим «звук следует за видео»)
- дают возможность выполнять настройки через экранное меню, которое может быть расположено в любом месте экрана и вдвое увеличено в размере. Через экранное меню можно выключить сообщение о выборе источника, задать цвет пустого экрана и выбрать одну из трех скоростей бесподрывного переключения между источниками сигнала
- имеют семь (VP-724xl восемь) многофункциональных кнопок в  $\frac{1}{2}$ группе INPUT SELECTOR. Их назначение — выбор источника сигнала, включение режима стоп-кадра для этого источника, отключение источника и отображение чистого экрана — последовательно меняется при нажатии (если такое поведение разрешено настройками, см. раздел 8.5.9)
- имеют кнопки BLANK, MUTE, FREEZE, RESET TO VGA (для аппаратного сброса выходного разрешения) и кнопку PANEL LOCK, блокирующую кнопки передней панели для предотвращения случайных нажатий.
- имеют выходы графические выходы с разъемами HD15F или выходы HDTV на этих же разъемах (модели **VP-723xl** и **VP-724xl**)
- оборудованы регулятором различных параметров изображения и звука и корректором качества изображения ProcAmp
- позволяют с высоким качеством выполнять чередование полей 3:2 и 2:2 и переход от чересстрочной развертки к прогрессивной. Это дает возможность преобразования кинофильма (24 кадра в секунду) к видео со стандартной частотой 25 (PAL) и 30 кадров в секунду (NTSC)
- могут выполнять нелинейное преобразование изображения для кадров с соотношениями сторон 4:3 и 16:9 (раздел 8.4.1)
- позволяют обновлять микропрограмму через интерфейс RS-232
- имеют в своем составе энергонезависимую память, в которой при выключении сохраняются последние настройки прибора
- имеют (кроме модели **VP-719xl**) в своем составе блок вставки изображения в изображение (PIP).

Рассматриваемыми здесь презентационными коммутаторами-масштабаторами можно управлять:

- кнопками на передней панели
- дистанционно с помощью пульта управления на инфракрасных лучах
- дистанционно через интерфейс RS-232.Чтобы при работе с приборами получить наилучшие результаты:
- используйте только высококачественные кабели. Это позволит защититься от помех, избежать потерь сигнала из-за плохого согласования, и не допустить повышения уровня шума (что часто случается в плохих кабелях)
- обеспечьте отсутствие помех от находящихся рядом электроприборов они могут серьезно повлиять на качество сигнала
- размещайте их в сухом месте без чрезмерного солнечного света и пыли.

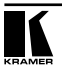

# **4 ОРГАНЫ УПРАВЛЕНИЯ И РАЗЪЕМЫ**

В этом разделе рассматривается расположение и назначение органов управления и разъемов:

- **VP-719xl**  на рис. 1 и рис. 2
- **VP-720xl**  на рис. 3 и рис. 4
- **VP-723xl**  на рис. 5 и рис. 6
- **VP-724xl**  на рис. 7 и рис. 8,

и в таблицах 1 и 2. Элементы, перечисленные в таблицах, но отсутствующие в конкретных моделях приборов, отсутствуют и на соответствующих им рисунках.

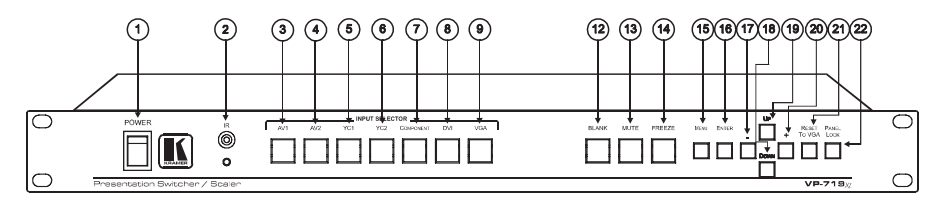

Рис. 1. Передняя панель<sup>1</sup> VP-719xl

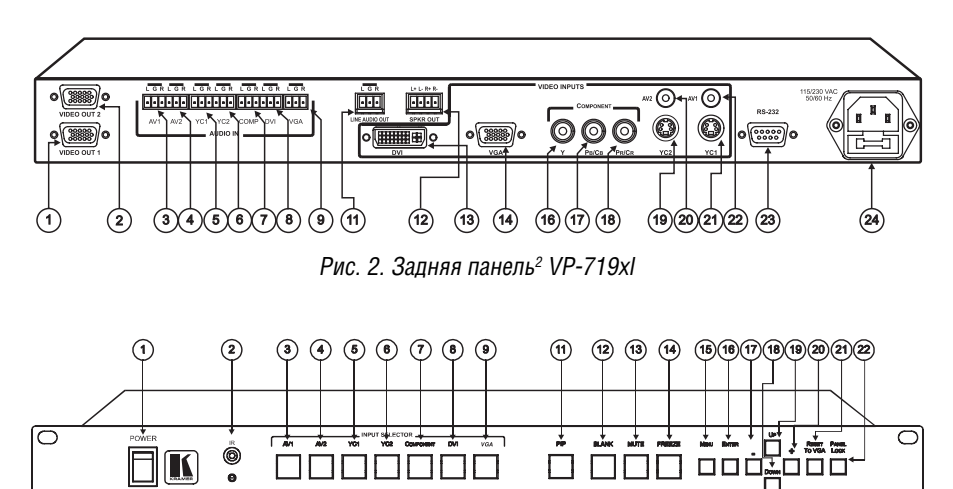

Рис. 3. Передняя панель<sup>з</sup> VP-720xl

<sup>1</sup> Элементы 10 и 11 из таблицы 1 не входят в состав этого прибора.

<sup>2</sup> Элементы 10 и 15 из таблицы 2 не входят в состав этого прибора.

<sup>3</sup> Элемент 10 из таблицы 1 не входит в состав этого прибора.

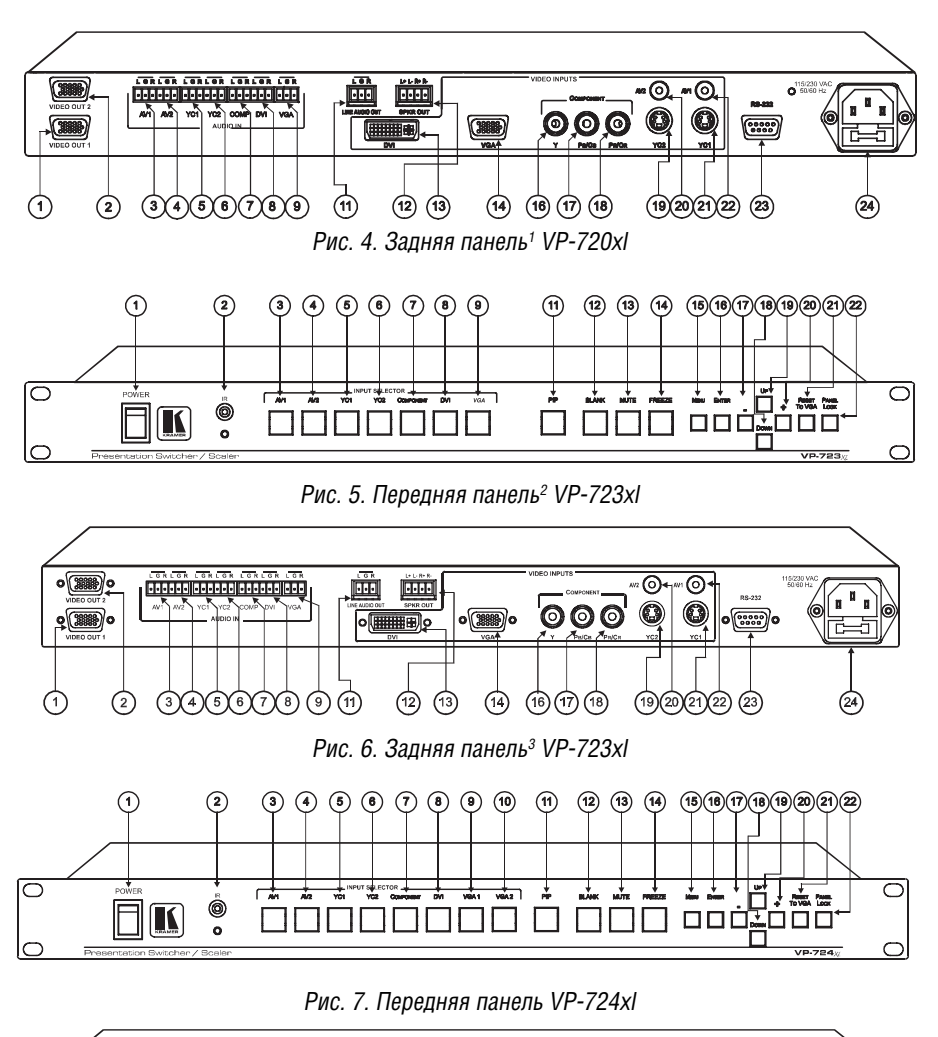

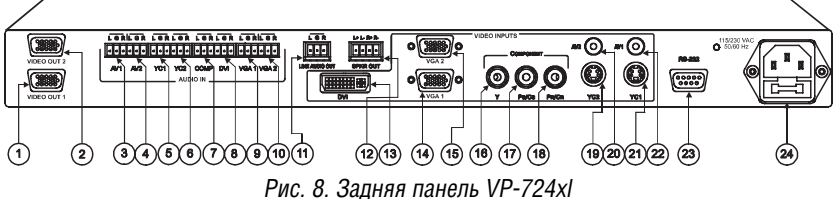

1 Элементы 10 и 15 из таблицы 2 не входят в состав этого прибора.

2 Элемент 10 из таблицы 1 не входит в состав этого прибора.

3 Элементы 10 и 15 из таблицы 2 не входят в состав этого прибора.

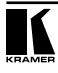

| $N^{\circ}$    | Орган управления                                                                             |                  | Назначение                                                                                                    |  |  |  |
|----------------|----------------------------------------------------------------------------------------------|------------------|----------------------------------------------------------------------------------------------------|--|--|--|
| $\mathbf{1}$   | Выключатель POWER                                                                            |                  | Включение и выключение питания, световая индикация подачи<br>питания                                                                                  |  |  |  |
| $\overline{2}$ | Приемник инфракрасных<br>сигналов дистанционного<br>управления и светодиод-<br>ный индикатор |                  | Прием сигналов инфракрасного пульта дистанционного управле-<br>ния (при этом загорается красный светодиод).                                           |  |  |  |
| 3              |                                                                                              | AV <sub>1</sub>  | Выбор источника композитного видеосигнала №1 и соответству-<br>ющего ему источника аудиосигнала                                                       |  |  |  |
| 4              |                                                                                              | AV2              | Выбор источника композитного видеосигнала №2 и соответству-<br>ющего ему источника аудиосигнала                                                       |  |  |  |
| 5              | KHONKW INPUT SELECTOR                                                                        | YC <sub>1</sub>  | Выбор источника сигнала s-Video (Y/C) №1 и соответствующего<br>ему источника аудиосигнала                                                             |  |  |  |
| 6              |                                                                                              | YC <sub>2</sub>  | Выбор источника сигнала s-Video (Y/C) №2 и соответствующего<br>ему источника аудиосигнала                                                             |  |  |  |
| 7              |                                                                                              | COMPONENT        | Выбор источника компонентного видеосигнала и соответствую-<br>щего ему источника аудиосигнала                                                         |  |  |  |
| 8              |                                                                                              | DVI              | Выбор источника видеосигнала DVI и соответствующего ему<br>источника аудиосигнала                                                                     |  |  |  |
| 9              |                                                                                              | VGA <sub>1</sub> | Выбор источника сигнала VGA №1 и соответствующего ему ис-<br>точника аудиосигнала                                                                     |  |  |  |
| 10             |                                                                                              | VGA $2^2$        | Выбор источника сигнала VGA №2 и соответствующего ему ис-<br>точника аудиосигнала                                                                     |  |  |  |
| 11             | Кнопка РІРЗ                                                                                  |                  | Включение и выключение функции вставки изображения в изоб-<br>ражение (см. раздел 7.2)                                                                |  |  |  |
| 12             | Кнопка BLANK                                                                                 |                  | Включение и выключение режима гашения изображения<br>(демонстрации синего или черного экрана) <sup>4</sup>                                            |  |  |  |
| 13             | Кнопка MUTE                                                                                  |                  | Выключение и включение звука                                                                                                    |  |  |  |
| 14             | Кнопка FREEZE                                                                                |                  | Включение и выключение режима стоп-кадра <sup>4</sup>                                                                                                 |  |  |  |
| 15             | Кнопка MENU                                                                                  |                  | Включение экранного меню или переход в нем на один уровень вверх                                                                                      |  |  |  |
| 16             | Кнопка ENTER                                                                                 |                  | Переход на следующий уровень экранного меню                                                                                                    |  |  |  |
| 17             | Кнопка «–»                                                                                   |                  | Уменьшение значения параметра, выбранного в экранном меню,<br>на один шаг <sup>5</sup>                                                                |  |  |  |
| 18             | Кнопка DOWN                                                                                  |                  | Перемещение на один шаг вниз в пределах одного уровня экран-<br>ного меню <sup>5</sup>                                                                |  |  |  |
| 19             | Кнопка UP                                                                                    |                  | Перемещение на один шаг вверх в пределах одного уровня эк-<br>ранного меню <sup>5</sup>                                                               |  |  |  |
| 20             | Кнопка «+»                                                                                   |                  | Увеличение значения параметра, выбранного в экранном меню,<br>на один шаг <sup>5</sup>                                                                |  |  |  |
| 21             | Кнопка RESET TO VGA                                                                          |                  | Возврат к выходному разрешению, заданному по умолчанию<br>(640х480, 60 Гц). Функция срабатывает после удержания кнопки<br>в течение нескольких секунд |  |  |  |
| 22             | Кнопка PANEL LOCK                                                                            |                  | Блокирование и разблокирование кнопок передней панели для<br>предотвращения их случайных нажатий                                                      |  |  |  |

Таблица 1. Органы управления, расположенные на передней панели приборов

1 При нажатии включается подсветка кнопки. Подробности программирования кнопок группы INPUT SELECTOR см. в разделе 7.1.

2 Вторая кнопка VGA есть только в модели VP-724xl. У остальных моделей только одна кнопка VGA. 3 Кнопки нет в модели VP-719xl.

4 Функция гашения изображения доступна также через кнопки INPUT SELECTOR при соответствующем их программировании (см. раздел 7.1)

5 При нажатии и непрерывном удержании кнопки ее действие ускоряется. Для пошагового перехода или изменения параметров нажимайте кнопку кратковременно нужное количество раз..

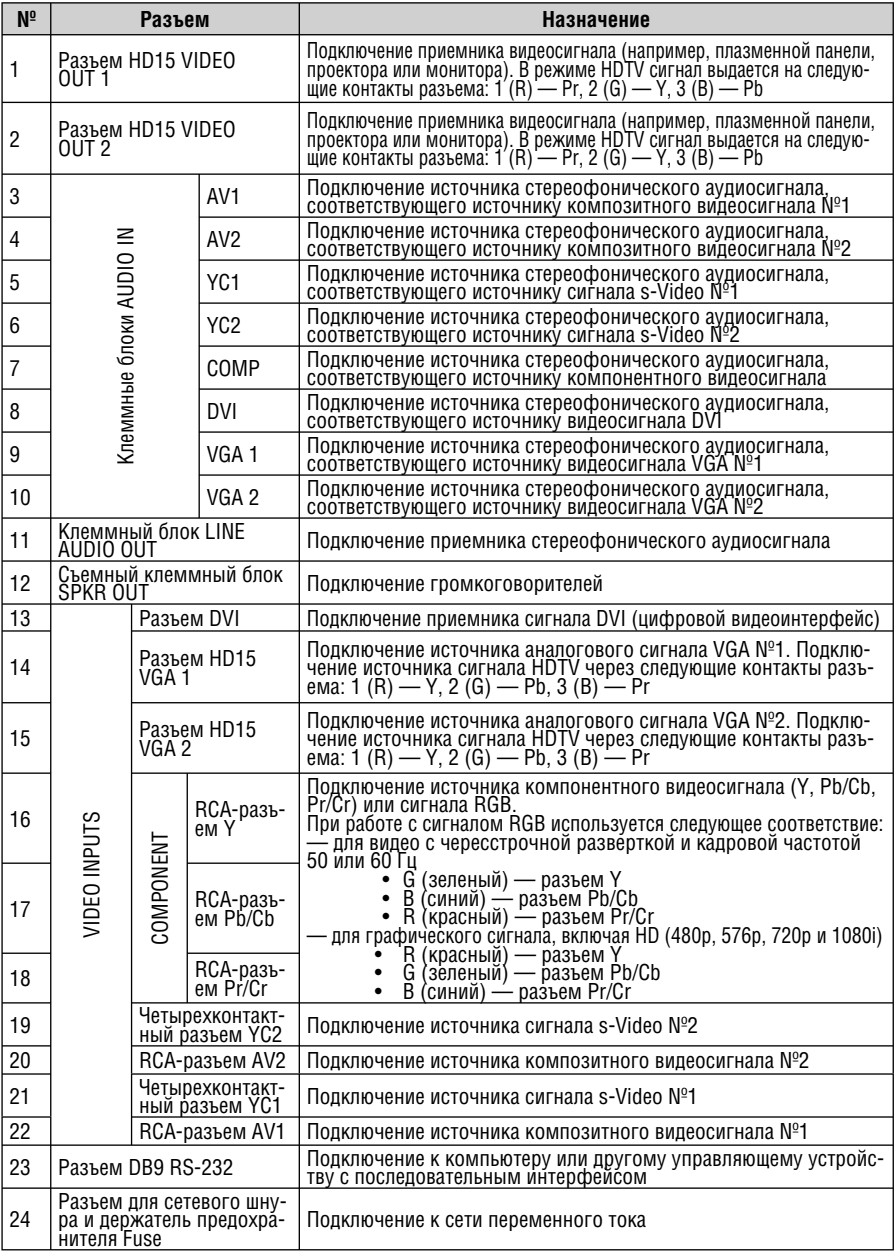

### Таблица 2. Разъемы, расположенные на задней панели приборов

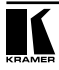

# **5 УСТАНОВКА ПРИБОРОВ В СТОЙКУ**

В этом разделе описывается установка приборов в стойку: подготовительные работы (раздел 5.1) и сам процесс установки (раздел 5.2).

## **5.1 Подготовка к установке в стойку**

Перед установкой приборов в стойку удостоверьтесь в соответствии параметров окружающей среды рекомендованным значениям:

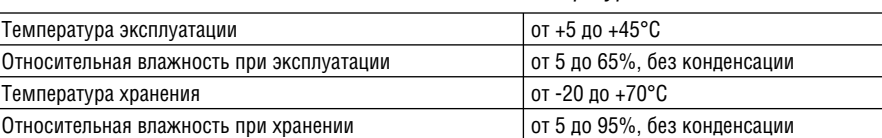

Таблица 3. Рекомендованные диапазоны температуры и влажности

## **5.1.1 На что необходимо обратить внимание**

При установке прибора в 19-дюймовую стойку удостоверьтесь, что:

- 1. Стойка находится в помещении с рекомендованной температурой и влажностью. Следует иметь в виду, что в закрытой стойке с большим числом установленных приборов температура может превышать комнатную.
- 2. После установки прибора в стойку ему будет обеспечена достаточная вентиляция.
- 3. Прибор будет установлен в подходящую для него горизонтальную позицию стойки.
- 4. Подключение прибора не вызовет перегрузки линии питания стойки. Перегрузка цепей питания может привести к повреждению схем защиты и силовой проводки. Необходимую информацию о допустимой мощности можно узнать из таблички, имеющейся на приборах. Там же содержится информация о номинальном токе предохранителя.
- 5. Прибор надежно заземлен и включен в розетку с заземляющим контактом. При использовании сетевых удлинителей обратите особое внимание на наличие линии заземления. Прибор должен подключаться к электросети только сетевым шнуром, входящим в комплект его поставки.

## **5.2 Инструкция по установке приборов в стойку**

Для установки прибора в 19-дюймовую стойку установите его в направляющие, вдвиньте до упора и зафиксируйте винтами через четыре отверстия в передней панели. Установку прибора в стойку всегда следует выполнять до подключения каких-либо кабелей и включения в сеть, см. руководство по эксплуатации<sup>1</sup>.

<sup>1</sup> Последнюю версию можно взять с сайта http://www.kramerelectronics.com.

# **6 ПОДКЛЮЧЕНИЕ ИСТОЧНИКОВ И ПРИЕМНИКОВ СИГНАЛА К ПРЕЗЕНТАЦИОННОМУ КОММУТАТОРУ И МАСШТАБАТОРУ**

Начиная с этого раздела рассмотрение работы с приборами ведется на примере презентационного коммутатора-масштабатора **VP-724xl**. Вся информация относится также и к приборам **VP-719xl**, **VP-720xl**, **VP-723xl**, за исключением особо оговоренных случаев.

Подключения источников и приемников сигнала к **VP-724xl** иллюстрирует рис. 9:

- 1. Отключите питание всех соединяемых устройств.
- 2. Подключите один или несколько источников видеосигнала:
	- два источника композитного видеосигнала к разъемам AV1 и AV2
	- два источника сигнала s-Video к разъемам YC1 and YC2
	- источник компонентного видеосигнала (иногда называемого YUV, или Y, B-Y, R-Y, или Y, Pb, Pr, например, видеомагнитофон Betacam) к трем разъемам Y, Pb/Cb и Pr/Cr. Вместо компонентного к этим же разъемам может быть подключен источник сигнала RGB  $(R - K)$  разъему Y,  $G - K$  разъему Pb/Cb,  $B - K$  разъему Pr/Cr).
	- один (во всех моделях, кроме **VP-724xl**) или два (только в модели **VP-724xl**) источника сигнала VGA к разъемам HD15 VGA 1 и VGA 2
	- источник сигнала DVI к разъему DVI.
- 3. Подключите необходимые источники аудиосигнала (они не показаны на рис. 9):
	- аудиосигнал, соответствующий источникам композитного видеосигнала 1 и 2 — к клеммным блокам AUDIO IN AV1 и AV2
	- аудиосигнал, соответствующий источникам сигнала s-Video 1 и 2 к клеммным блокам AUDIO IN YC1 и YC2
	- аудиосигнал, соответствующий источнику компонентного видеосигнала (например, от видеомагнитофона Betacam) — к клеммному блоку AUDIO IN COMP
	- аудиосигнал, соответствующий видеосигналу DVI к клеммному блоку AUDIO IN DVI
	- аудиосигнал, соответствующий источникам сигнала VGA 1 и 2 к клеммным блокам AUDIO IN VGA1 и VGA 2
- 4. Подключите приемники сигнала, например, плазменную панель и монитор VGA, к разъемам HD15F VIDEO OUT 1 и VIDEO OUT 2. На эти же разъемы выдается сигнал в режиме HDTV: контакт 1 — R (красный) или Pr, контакт 2 — G (зеленый) или Y, контакт 3 — B (синий) или Pb.

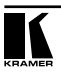

- 5. Подключите приемник аудиосигнала (например, усилитель, на рис. 9 не показан) к клеммному блоку LINE AUDIO OUT
- 6. Подключите громкоговорители к клеммному блоку SPKR OUT.
- 7. Подключите сетевой шнур (разъем сетевого шнура на рис. 9 не показан). Рекомендуется использовать только шнур, входящий в комплект поставки прибора.
- 8. При необходимости подключите **VP-724xl** к компьютеру в соответствии с разделом 6.1.
- 9. Включите питание **VP-724xl** и затем питание всех подключенных к нему приборов.

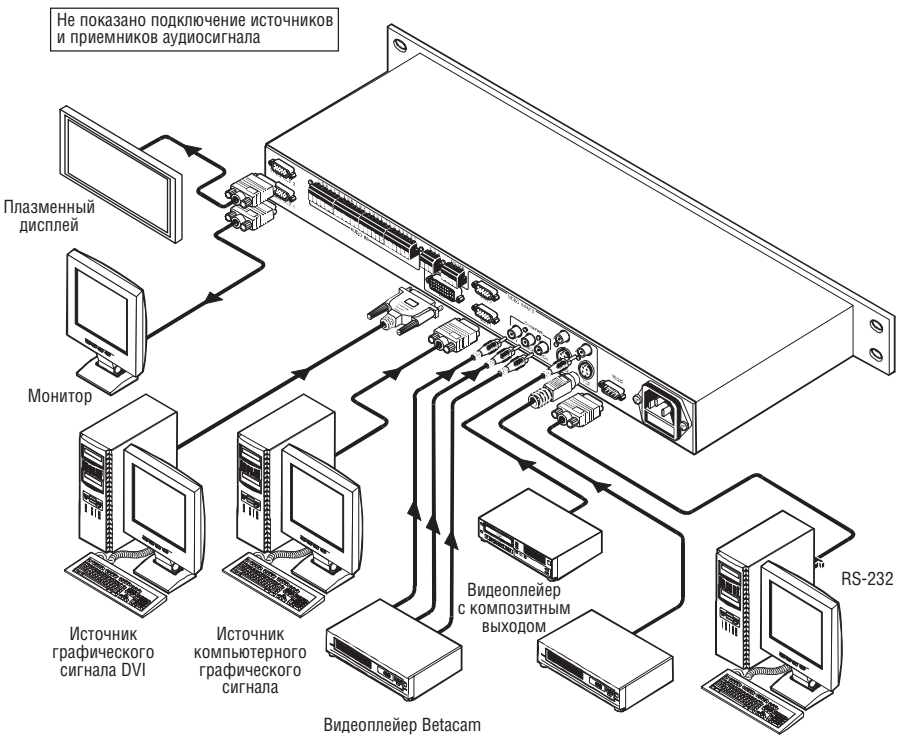

Рис. 9. Подключение источников и приемников сигнала к разъемам задней панели VP-724xl

## **6.1 Подключение к компьютеру**

Для дистанционного управления и обновления микропрограммы к **VP-719xl**, **VP-720xl**, **VP-723xl** и **VP-724xl** через порт RS-232 можно подключить компьютер или другое управляющее устройство.

Для подключения к компьютеру рекомендуется использовать нуль-модемный адаптер, входящий в комплект поставки прибора.

**•** подключите нуль-модемный адаптер к разъему DB9 RS-232 на задней панели **VP-724xl** и девятижильным кабелем с прямой разводкой соедините его с разъемом DB9 RS-232 компьютера.

Для подключения без использования нуль-модемного адаптера:

**•** соедините разъем DB9 RS-232 на задней панели **VP-724xl** и разъем последовательного порта компьютера кабелем с разводкой крестнакрест (так называемое нуль-модемное подключение), как показано на рис. 10.

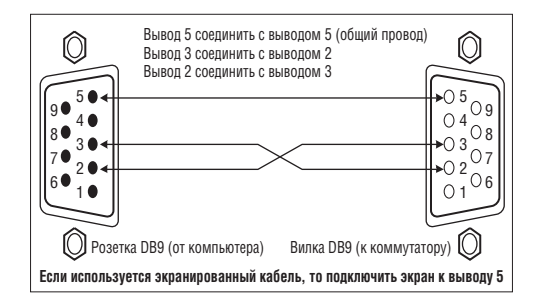

Рис. 10. Подключение к компьютеру

# **7 КНОПКИ ПЕРЕДНЕЙ ПАНЕЛИ И ИХ НАЗНАЧЕНИЕ**

На передней панели коммутаторов расположены следующие кнопки:

- семь (модели **VP-719xl**, **VP-720xl** и **VP-723xl**) или восемь (**VP-724xl**) кнопок INPUT SELECTOR (см. раздел 7.1)
- кнопка PIP (кроме **VP-719xl**, см. раздел 7.2)
- кнопки BLANK, MUTE и FREEZE
- шесть кнопок управления экранным меню
- кнопка RESET TO VGA
- кнопка PANEL LOCK (см. раздел 7.3)

## **7.1 Коммутация входных сигналов**

Выбор источника сигнала производится нажатием на одну из кнопок группы INPUT SELECTOR, коммутация при этом выполняется без подрывов изображения. В левом верхнем углу экрана на несколько секунд появится экранное меню с информацией о состоянии коммутатора (рис. 11). Скорость перехода между источниками можно менять (см. раздел 8.5.5).

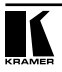

Кроме того, кнопки группы INPUT SELECTOR могут, при выборе соответствующего режима (см. раздел 8.5.9), включать режимы стоп-кадра и чистого экрана.

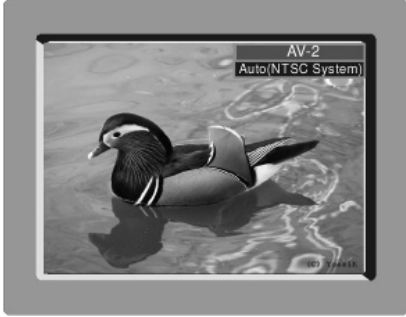

Рис. 11. Окно информации о выбранном входе

## **7.2 Кнопка PIP**

Функция вставки одного изображения в другое (Picture in Picture, PIP) позволяет вставлять видеоизображение (композитный, компонентный или s-Video сигналы) в графическое изображение (VGA или DVI) и графику в видео.

## **7.2.1 Выбор источника сигнала**

Для использования функции PIP выберите источник вставляемого изображения через экранное меню — либо кнопками передней панели, либо с помощью пульта дистанционного управления:

- 1. Выберите источник входного сигнала.
- 2. Нажмите кнопку MENU для входа в экранное меню.
- 3. Нажимая кнопку DOWN, перейдите на значок «Utility» и нажмите кнопку ENTER.
- 4. Перейдите на значок «PIP Setting» и нажмите ENTER.
- 5. Используя кнопки UP или DOWN, выберите источник сигнала для вставляемого изображения из выпадающего списка (см. табл. 4) и нажмите ENTER. На экране появится окно с информацией о выбранном источнике сигнала.
- 6. Для выхода из экранного меню несколько раз нажмите кнопку MENU.

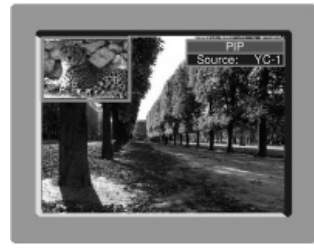

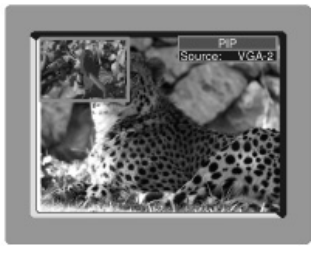

Рис. 12. Окно информации об источнике сигнала для вставляемого изображения

Для смены текущего источника сигнала для вставляемого изображения следует повторить эту процедуру (с учетом таблицы 4).

После выбора источника сигнала вставленное изображение будет автоматически отображаться на всех видах фоновых изображений. Если источник основного (фонового) изображения не подключен, то вставленное изображение будет демонстрироваться на фоне чистого экрана.

Таблица 4. Сочетаемость источников сигнала для основного и вставляемого изображений<sup>1</sup>

| Источник сигнала для вставляемого изображения                              |                                                      |  |  |  |  |  |  |  |
|----------------------------------------------------------------------------|------------------------------------------------------|--|--|--|--|--|--|--|
| AV1, AV2, YC1, YC2 или компонентный<br>(видеосигнал)                       | Компонентный (графика), DVI, VGA1 или VGA2           |  |  |  |  |  |  |  |
| Вставка возможна для следующих источников сигнала основного изображения:   |                                                      |  |  |  |  |  |  |  |
| Компонентный (графика), DVI, VGA1 или VGA2                                 | AV1, AV2, YC1, YC2 или компонентный<br>(видеосигнал) |  |  |  |  |  |  |  |
| Вставка невозможна (и значок источника не появляется в экранном меню) для: |                                                      |  |  |  |  |  |  |  |
| AV1, AV2, YC1, YC2 и компонентный<br>(видеосигнал)                         | Компонентный (графика), DVI, VGA1 и VGA2             |  |  |  |  |  |  |  |

## **7.2.2 Включение функции PIP**

После выбора источника вставляемого изображения функцию PIP можно активировать:

- нажатием кнопки PIP на передней панели
- нажатием кнопки PIP на пульте дистанционного управления (см. раздел 7.4, рис. 16)
- через экранное меню (раздел 8.5.4, рис. 35).

### **7.2.3 Оранжевая рамка вокруг вставленного изображения**

От наличия оранжевой рамки вокруг вставленного изображения зависит функциональность управляющих кнопок на приборе и пульте дистанционного управления. Например, когда в настройках прибора включен показ информационных окон (Source Prompt) и вставленное изображение окружено оранжевой рамкой, можно с помощью кнопок пульта дистанционного управления (рис. 16) выбрать для него на экране одно из девяти фиксированных положений. Так, чтобы поместить изображение в правый нижний угол экрана, следует нажать кнопку  $\textcircled{\tiny{1}}$ .

Если в настройках прибора разрешено включение оранжевой рамки (параметр «PIP Frame» установлен в ON, см. раздел 8.5.4), то при нажатии кнопки PIP вокруг вставленного изображения включается оранжевая рамка, исчезающая через некоторое время<sup>2</sup>. При повторном нажатии рамка появляется вновь. Если включение рамки запрещено, то нажатие кнопки PIP включает и выключает режим вставки изображения в изображение, при этом оранжевая рамка не появляется.

2 От 3 до 60 секунд, по умолчанию 20 секунд (см. раздел 8.5.6).

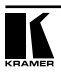

<sup>1</sup> Поскольку компонентный вход используется для работы и с видео, и с графическими источниками, возможность вставки изображения от подключенного к нему источника определяется текущим форматом сигнала основного изображения.

### **7.2.4 Взаимная замена источников сигнала PIP и основного изображения (функция SWAP)**

Для последовательной взаимной замены вставляемого и основного изображения нажимайте кнопку SWAP на пульте дистанционного управления (рис. 16). Если включен режим показа информационных окон, то в правом верхнем углу экрана на несколько секунд<sup>1</sup> появится окно SWAP с информацией об источниках сигнала для основного и вставляемого изображений (рис. 13).

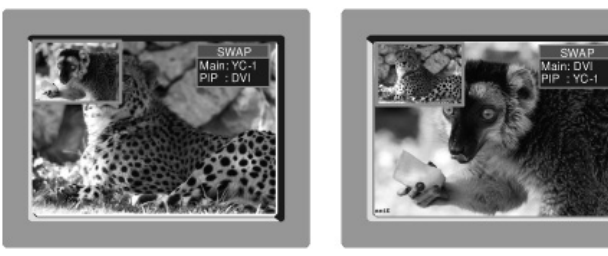

Рис. 13. Информационное окно функции SWAP

## **7.2.5 Параметры вставленного изображения**

Можно задать следующие параметры вставленного изображения:

- размер (1/4,1/9,1/16,1/25 экрана; деление экрана на две части; размер, определяемый пользователем)
- положение по горизонтали и вертикали в пределах экрана.

#### **7.2.5.1 Изменение размеров вставленного изображения**

Для задания размера вставленного изображения (1/4, 1/9, 1/16, 1/25 экрана, пользовательский размер или деление экрана на две части):

- при включенной оранжевой рамке воспользуйтесь кнопками UP и DOWN пульта дистанционного управления (рис. 16) или кнопками UP и DOWN на передней панели прибора
- при выключенной рамке воспользуйтесь кнопками экранного меню.

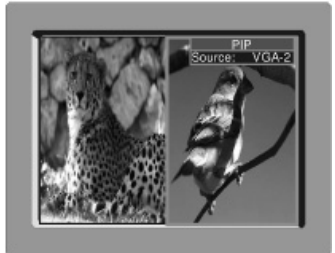

Рис. 14. Режим деления экрана пополам при выборе размера вставляемого изображения 1 От 3 до 60 секунд, по умолчанию 20 секунд (см. раздел 8.5.6).

#### **7.2.5.2 Перемещение вставленного изображения по экрану**

Для изменения положения вставленного изображения в пределах экрана (рис. 15) воспользуйтесь экранным меню (Utility — PIP Setting — H-Position; V-Position).

При включенном режиме показа информационных окон и оранжевой рамке, окружающей вставленное изображение, его место на экране очень легко задать кнопками выбора фиксированного положения пульта дистанционного управления. При выключенной оранжевой рамке используйте кнопки «+», «–», UP и DOWN на приборе или кнопки навигации на пульте (рис. 16).

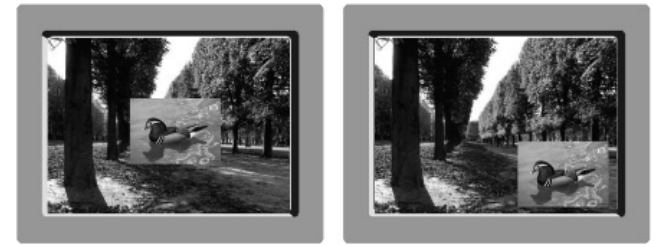

Рис. 15. Перемещение вставленного изображения по экрану

## **7.3 Блокирование и разблокирование передней панели**

Для защиты **VP-724xl** от случайного нажатия кнопок его переднюю панель можно заблокировать (при этом остается возможность управления прибором через интерфейс RS-232).

Для блокирования передней панели нажмите и удерживайте в течение нескольких секунд кнопку PANEL LOCK на передней панели или кнопку MENU на пульте дистанционного управления. В правом верхнем углу экрана на несколько секунд<sup>1</sup> появится экранное меню с информацией о включении блокировки («Key Lock On») и выключатся светодиоды подсветки всех кнопок.

Нажатие на кнопки при включенном режиме блокирования приведет к появлению в правом верхнем углу экрана сообщения «Key Lock On» и миганию подсветки кнопки PANEL LOCK в течение нескольких секунд.

Для разблокирования передней панели (снятия защиты) нажмите и удерживайте в течение нескольких секунд кнопку PANEL LOCK на передней панели или кнопку MENU на пульте дистанционного управления. В правом верхнем углу экрана на несколько секунд появится экранное меню с информацией о выключении блокировки («Key Lock Off»).

## **7.4 Пульт дистанционного управления на инфракрасных лучах**

Для дистанционного управления масштабаторами служит инфракрасный пульт. Он имеет удобную клавиатуру и питается от двух элементов 1,5 В типоразмера ААА. Дальность его действия до 15 метров.

1 От 3 до 60 секунд, по умолчанию 20 секунд (см. раздел 8.5.6).

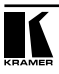

Пульт представлен на рис. 16 (с увеличением показаны три его части), назначение кнопок описывается в таблице 5.

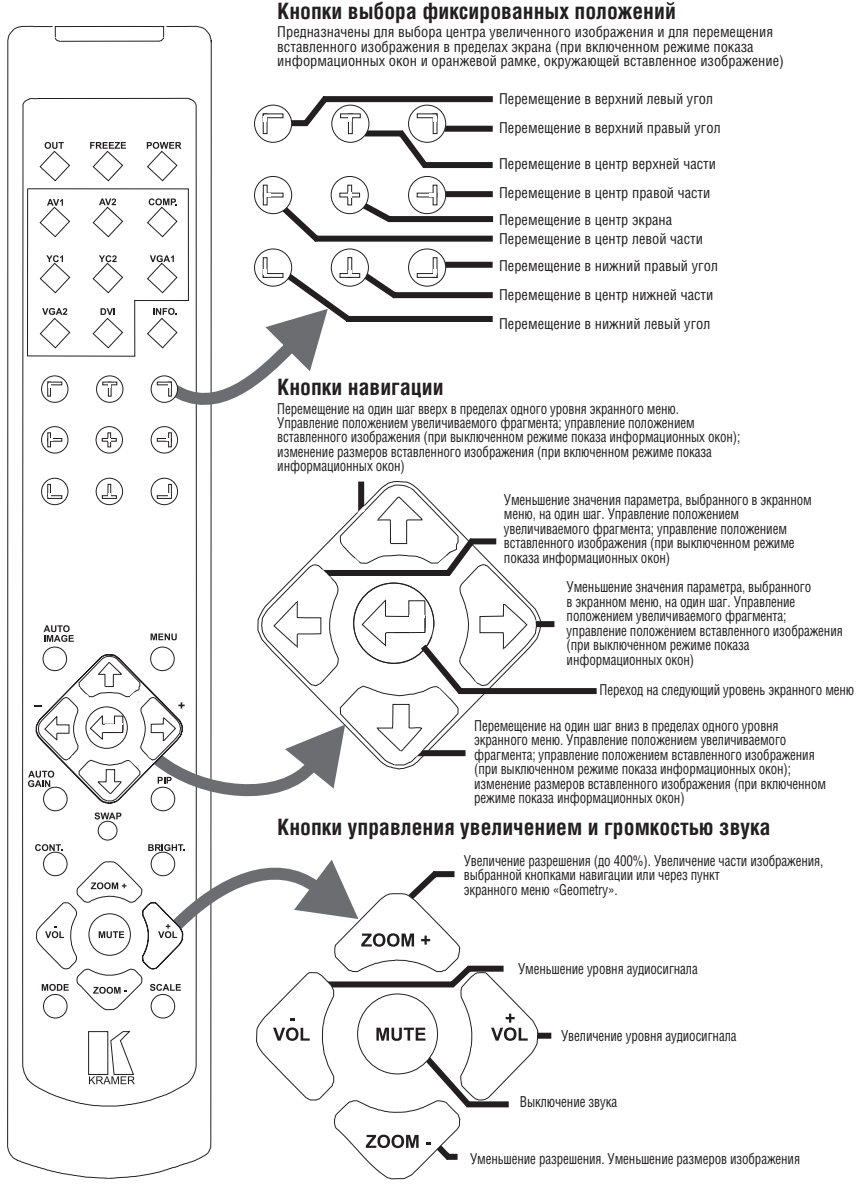

Рис. 16. Пульт дистанционного управления на инфракрасных лучах

| Кнопка                       | Назначение                                                                                                    |  |  |  |  |  |
|------------------------------|----------------------------------------------------------------------------------------------------|--|--|--|--|--|
| <b>OUT</b>                   | Выбор выходного разрешения                                                                                                    |  |  |  |  |  |
| <b>FREEZE</b>                | Включение режима «стоп-кадр»                                                                                                    |  |  |  |  |  |
| <b>POWER</b>                 | Включение и выключение прибора                                                                                                    |  |  |  |  |  |
| <b>INPUT SELECTOR</b>        | 8 кнопок для выбора источника сигнала AV1, AV2, COMP (компонентный), YC1,<br>YC2, VGA1, VGA2 и DVI. Кнопки выполняют также программируемые функции<br>(см. раздел 8.5.9)                                                                                                    |  |  |  |  |  |
| <b>INFO</b>                  | Выдача информации об основном источнике сигнала, источнике сигнала для<br>вставляемого изображения (PIP), режиме работы с выключенным звуком,<br>выходном режиме, номере версии микропрограммы прибора                                                                                                    |  |  |  |  |  |
| PRESET POSITION<br>CONTROL   | Группа из 9 кнопок для выбора центра изображения при увеличении или, при<br>включенном режиме показа информационных окон, для задания положения<br>вставленного изображения на экране. Например, для выбора при увеличении<br>центра изображения в нижнем правом углу следует нажать кнопку $\textcircled{1}$ . По-<br>ложение выбранного для увеличения фрагмента индицируется в прозрачном<br>окне, появляющемся в верхнем правом углу экрана (рис. 26) |  |  |  |  |  |
| <b>AUTO IMAGE</b>            | Функция автокоррекции качества изображения (автоматически подстраивают-<br>ся фаза, частота и положение изображения на экране)                                                                                                    |  |  |  |  |  |
| <b>MENU</b>                  | Включение экранного меню (рис. 17); блокирование и разблокирование пере-<br>дней панели (раздел 7.3)                                                                                                    |  |  |  |  |  |
| <b>NAVIGATION</b><br>CONTROL | Группа из пяти кнопок. Перемещение по экранному меню (все кнопки); выбор<br>фрагмента изображения для увеличения (4 кнопки); перемещение вставлен-<br>ного изображения (PIP) при выключенном режиме показа информационных<br>окон (4 кнопки); изменение размеров вставленного изображения при вклю-<br>ченном режиме показа информационных окон (2 кнопки)                                                                                                |  |  |  |  |  |
| <b>AUTO GAIN</b>             | Автоматическая настройка яркости и контрастности                                                                                                    |  |  |  |  |  |
| <b>SWAP</b>                  | Взаимная замена вставленного и основного изображений (см. раздел 7.2.4)                                                                                                    |  |  |  |  |  |
| <b>PIP</b>                   | Включение режима вставки одного изображения в другое (раздел 7.2). Эта<br>функция отсутствует у модели VP-719xl                                                                                                    |  |  |  |  |  |
| CONT.                        | Отображение величины контрастности (регулируется кнопками «+» и «-»)                                                                                                    |  |  |  |  |  |
| BRIGHT.                      | Отображение величины яркости (регулируется кнопками «+» и «-»)                                                                                                    |  |  |  |  |  |
| AUDIO/ZOOM<br>CONTROL        | Группа из пяти кнопок для регулировки увеличения и громкости звука                                                                                                    |  |  |  |  |  |
| <b>MODE</b>                  | Переключение между режимами: Normal (нормальный), Presentation (презен-<br>тация), Сіпета (кинематографический), Nature (природа), User 1 (пользова-<br>тельский 1) и User 2 (пользовательский 2)                                                                                                    |  |  |  |  |  |
| <b>SCALE</b>                 | Последовательное переключение между следующими соотношениями сторон<br>изображения: Normal (нормальное), Wide Screen (широкоэкранное), Pan &<br>Scan (панорамирование), 4:3 и 16:9 (раздел 8.4.1)                                                                                                    |  |  |  |  |  |

Таблица 5. Функции кнопок пульта дистанционного управления

![](_page_20_Picture_3.jpeg)

# **8 УПРАВЛЕНИЕ VP-724XL С ПОМОЩЬЮ ЭКРАННОГО МЕНЮ**

Экранное меню позволяет управлять коммутатором **VP-724xl** с помощью кнопок передней панели MENU, ENTER, «–», «+», UP и DOWN.

Для использования функций экранного меню:

- 1. Выберите нужный входной сигнал.
- 2. Выберите нужную функцию экранного меню с помощью кнопок управления:
- кнопкой MENU на передней панели прибора или кнопкой MENU на пульте дистанционного управления (рис. 16) вызывается главное окно экранного меню, на котором отображаются шесть интерактивных значков (рис. 18). Каждый из них представляет функцию первого уровня экранного меню. Всего в меню четыре иерархических уровня, на самом младшем из которых задаются численные значения параметров.
- каждое последующее нажатие кнопки MENU на передней панели прибора или кнопки MENU на пульте дистанционного управления приводит к переходу на предыдущий уровень экранного меню (функция Escape).
- выберите нужный значок экранного меню кнопками UP или DOWN и нажмите ENTER
- измените значение параметра кнопками «+» и «–». При нажатии и непрерывном удержании кнопки ее действие ускоряется. Для пошагового перехода или изменения параметров нажимайте кнопку кратковременно нужное количество раз. Например, для быстрого увеличения контрастности на значительную величину войдите в меню Brightness and Contrast — Brightness и затем нажмите и удерживайте кнопку «+». Выполните тонкую подстройку, нажимая и быстро отпуская кнопку.

![](_page_21_Picture_10.jpeg)

Рис. 17. Главное окно экранного меню

![](_page_21_Figure_12.jpeg)

Рис. 18. Значки экранного меню

## **8.1 Управление яркостью и контрастностью**

На рис. 19 и в табл. 6 рассматриваются функции, вызываемые из окна регулировки яркости и контрастности.

![](_page_22_Picture_3.jpeg)

Рис. 19. Окно регулировки яркости и контрастности

Таблица 6. Назначение функциональных элементов окна регулировки яркости и контрастности

![](_page_22_Picture_85.jpeg)

## **8.2 Управление параметром гамма и цветом**

На рис. 20 и в табл. 7 рассматриваются функции, вызываемые из окна регулировки параметра гамма и цвета изображения.

![](_page_22_Picture_9.jpeg)

Рис. 20. Окно регулировки параметра гамма и цвета

![](_page_22_Picture_11.jpeg)

![](_page_23_Picture_163.jpeg)

#### Таблица 7. Назначение функциональных элементов окна регулировки параметра гамма и цвета

# **8.3 Выбор источника сигнала**

На рис. 21 показано окно выбора источника сигнала<sup>1</sup>. Источник выбирается перемещением по списку вверх и вниз (это действие аналогично выбору входа с пульта дистанционного управления или нажатием кнопок группы INPUT SELECTOR на передней панели).

![](_page_23_Picture_5.jpeg)

Рис. 21. Окно выбора источника сигнала

<sup>1</sup> Два входа VGA есть только в модели VP-724xl. У остальных моделей только один вход VGA.

## **8.4 Регулировка геометрических параметров изображения**

На рис. 22 показано окно регулировки геометрических параметров изображения (масштабирования и увеличения).

![](_page_24_Picture_3.jpeg)

Рис. 22. Окно регулировки геометрических параметров изображения

## **8.4.1 Установка параметров масштабирования**

На рис. 23 показано окно установки параметров масштабирования для источника графического сигнала, на рис. 24 — для источника видеосигнала. В таблице 8 описывается назначение элементов управления.

![](_page_24_Picture_7.jpeg)

Рис. 23. Окно настройки параметров масштабирования для источника графического сигнала

![](_page_24_Picture_9.jpeg)

![](_page_25_Picture_1.jpeg)

Рис. 24. Окно настройки параметров масштабирования для источника видеосигнала

Таблица 8. Назначение элементов управления масштабированием изображения

![](_page_25_Picture_146.jpeg)

### **8.4.2 Настройка увеличения изображения и его положения**

На рис. 25 и в табл. 9 показано окно настройки увеличения изображения и его положения.

<sup>1</sup> В зависимости от разрешения изображения компонентного источника

<sup>2</sup> Отношение ширины изображения к высоте 4:3.

<sup>3</sup> В кинематографическом стандарте (используемом в кинофильмах и DVD) отношение ширины изображения к высоте составляет 16:9 (иногда 1:2,35).

<sup>4</sup> Настраиваются увеличение по горизонтали и вертикали (H-Zoom и V-Zoom от –32 до 32), величина панорамирования по горизонтали и вертикали (H-Pan и V-Pan от –32 до 32, 0 соответствует полному экрану).

<sup>5</sup> При этом изменяется размер изображения и на экране видна только его часть.

![](_page_26_Picture_1.jpeg)

Рис. 25. Окно настройки параметров увеличения изображения

Таблица 9. Назначение элементов управления увеличением изображения

![](_page_26_Picture_94.jpeg)

Коэффициент увеличения и положение увеличиваемого фрагмента изображения отображаются в небольшом прозрачном всплывающем окне, которое появляется в правом верхнем углу экрана (рис.26):

![](_page_26_Picture_6.jpeg)

Рис. 26. Окно параметров увеличения изображения

### **8.4.2.1 Настройка коэффициента увеличения**

Коэффициент увеличения можно изменять до 400% одним из следующих способов:

- с помощью кнопок «ZOOM +» и «ZOOM –» инфракрасного пульта дистанционного управления (рис. 16). Во всплывающем на экране информационном окне Enlarge непрерывно отображаются коэффициент увеличения и положение увеличиваемого фрагмента (рис. 26);
- с помощью кнопок управления экранным меню (рис. 27).

![](_page_26_Picture_12.jpeg)

![](_page_27_Figure_1.jpeg)

Рис. 27. Окно настройки увеличения

#### **8.4.2.2 Настройка положения увеличиваемого фрагмента**

Задать положение увеличиваемого фрагмента можно одним из следующих способов:

- кнопками пульта дистанционного управления, предназначенными для перемещения в фиксированные положения (рис. 28). Они выполняют мгновенный переход на одну из девяти фиксированных позиций. Например, для перехода в правый нижний угол экрана следует нажать кнопку $\mathbb{C}$ .
- используя кнопки перемещения инфракрасного пульта дистанционного управления (рис. 29) для точного задания положения (для плавного перемещения по изображению). Например, для плавного перемещения к правому нижнему углу экрана нажимайте по очереди кнопки  $\Rightarrow$  и  $\leftrightarrow$ .
- с помощью кнопок управления экранным меню (рис. 30). Например, чтобы перейти на нижний правый угол изображения из верхнего правого, нажимайте по очереди кнопки «+» и DOWN на передней панели.

![](_page_27_Figure_8.jpeg)

Рис. 28. Кнопки перемещения в фиксированные положения

![](_page_27_Figure_10.jpeg)

Рис. 29. Кнопки плавного перемещения

![](_page_28_Picture_1.jpeg)

Рис. 30. Задание положения увеличиваемого фрагмента

## **8.5 Конфигурирование прибора через окно утилит (Utility)**

На рис. 31 показано окно Utility, через которое выполняется настройка параметров прибора.

![](_page_28_Picture_5.jpeg)

Рис. 31. Окно настройки параметров прибора

### **8.5.1 Функция настройки графики**

Функция настройки графики (пункт меню Graphic Setting1 , рис. 32) позволяет выбрать цветовое пространство, положение изображения по горизонтали и вертикали, задать насыщенность, цветовой тон, частоту и фазу, а также выбрать автокоррекцию качества и автоматическую настройку яркости и контрастности. Назначение пунктов меню описано в табл. 10.

<sup>1</sup> При работе с сигналом VGA название этого пункта меню Graphic Setting, при работе с сигналом HDTV — HDTV Setting (рис. 40).

![](_page_28_Picture_10.jpeg)

![](_page_29_Picture_1.jpeg)

Рис. 32. Настройка параметров графического изображения

![](_page_29_Picture_148.jpeg)

![](_page_29_Picture_149.jpeg)

## **8.5.2 Функция настройки видеоизображения**

Функция настройки видеоизображения (пункт меню Video Setting, рис. 33) позволяет выбирать телевизионную систему и регулировать насыщенность, цветовой тон, четкость и положение изображения.

![](_page_30_Picture_134.jpeg)

![](_page_30_Figure_2.jpeg)

![](_page_30_Picture_135.jpeg)

![](_page_30_Picture_136.jpeg)

## **8.5.3 Функция настройки аудиосигнала**

Функция настройки параметров аудиосигнала (пункт меню Audio Setting, рис. 34) позволяет регулировать громкость, тембр по верхним и нижним частотам, а также переключаться между стереофоническим и монофоническим режимами.

<sup>1</sup> То есть цветового пространства Y, B-Y, R-Y, также обозначаемого как Y, Cb, Cr или Y, Pb, Pr.

![](_page_30_Picture_8.jpeg)

![](_page_31_Picture_1.jpeg)

Рис. 34. Настройка параметров аудиосигнала

![](_page_31_Picture_90.jpeg)

![](_page_31_Picture_91.jpeg)

## **8.5.4 Функция настройки режима вставки изображения**

На рис. 35 и в табл. 13 рассматривается окно утилиты настройки режима вставки изображения (PIP Setting).

![](_page_31_Picture_7.jpeg)

Рис. 35. Настройка параметров режима вставки изображения

![](_page_32_Picture_151.jpeg)

#### Таблица 13. Настраиваемые параметры режима вставки изображения

### **8.5.5 Функция настройки переключения источников сигнала без подрывов изображения**

Функция настройки коммутации без подрывов изображения (Seamless Switch, рис. 36) позволяет настроить скорость перехода между изображениями, задать цвет фона и включить автопоиск (см. табл. 14).

![](_page_32_Picture_5.jpeg)

Рис. 36. Настройки параметров переключения без подрывов изображения

![](_page_33_Picture_136.jpeg)

![](_page_33_Picture_137.jpeg)

## **8.5.6 Функция настройки экранного меню**

На рис. 37 и в табл. 15 рассматривается функция настройки экранного меню.

![](_page_33_Picture_5.jpeg)

Рис. 37. Настройка параметров экранного меню

![](_page_33_Picture_138.jpeg)

![](_page_33_Picture_139.jpeg)

### **8.5.7 Функция настройки параметров выходного видеосигнала**

На рис. 38 и в табл. 16 рассматривается функция настройки параметров выходного сигнала. В этом окне задается разрешение, частота кадровой развертки и пользовательский выходной режим (см. рис. 40 и таблицу 17).

![](_page_34_Picture_3.jpeg)

Рис. 38. Настройка параметров выходного сигнала

![](_page_34_Picture_107.jpeg)

![](_page_34_Picture_108.jpeg)

![](_page_34_Picture_7.jpeg)

Рис. 39. Окно информации о параметрах выходного сигнала

![](_page_34_Picture_9.jpeg)

#### **8.5.7.1 Параметры, настраиваемые в пользовательском режиме**

На рис. 40 показано окно экранного меню, в котором задаются произвольные значения параметров выходного сигнала. Они вступают в силу при выборе пользовательского разрешения (User Define). Обозначения параметров сигнала расшифрованы в табл. 17.

![](_page_35_Figure_3.jpeg)

Рис. 40. Настройка пользовательского выходного режима

Таблица 17. Обозначения, применяемые при настройке пользовательского режима

![](_page_35_Picture_103.jpeg)

### **8.5.8 Возврат к заводским установкам**

Функция возврата к заводским установкам (рис. 41) позволяет выполнить сброс настроек и вернуться к значениям, заданным по умолчанию.

![](_page_36_Picture_1.jpeg)

Рис. 41. Окно возврата к заводским установкам

## **8.5.9 Дополнительные настройки**

На рис. 42 показано окно дополнительных настроек. Назначение пунктов меню описывается в табл. 18.

|            | Company of the control of the control of | <b>Input Button</b>        | <b>Littlity</b> |                   | and the state of the contract of the |
|------------|------------------------------------------|----------------------------|-----------------|-------------------|--------------------------------------|
|            | Graphic Setting                          | <b>User Define Measure</b> |                 |                   |                                      |
|            | <b>Video Setting</b>                     | H Total                    | 1056            |                   | H Freq 46.889 kHz                    |
| $\epsilon$ | <b>Audio Setting</b>                     | H Start                    | 240             | V Frea            | 75 Hz                                |
|            | <b>PIP Setting</b>                       | <b>H</b> Active            | 800             | V Total           | 625                                  |
|            | Seamless Switch<br><b>OSD Setting</b>    | V Start                    | 24              | Save Mode         |                                      |
|            |                                          | V Active                   | 600             | <b>Erase Mode</b> |                                      |
|            | <b>Output Setting</b>                    | Ch.Pump                    | 13              |                   | Measure Mode                         |
|            | <b>Factory Reset</b>                     | Color                      | <b>RGB</b>      |                   |                                      |
|            | Advanced                                 |                            |                 |                   |                                      |

Рис. 42. Окно дополнительных настроек

![](_page_36_Picture_88.jpeg)

![](_page_36_Picture_89.jpeg)

![](_page_36_Picture_9.jpeg)

![](_page_37_Picture_163.jpeg)

В табл. 19 описываются параметры задаваемого пользователем нестандартного входного разрешения.

![](_page_37_Picture_164.jpeg)

![](_page_37_Picture_165.jpeg)

#### **8.5.9.1 Пример задания нестандартного разрешения входного сигнала**

При подключении источника сигнала с нестандартным разрешением необходимо указать параметры этого сигнала в настройках масштабатора, чтобы он мог корректно работать с таким сигналом. В окне дополнительных настроек можно задать параметры до трех нестандартных сигналов:

- 1. Подключите источник сигнала с нестандартным разрешением к одному из входов соответствующего формата и выберите его нажатием соответствующей кнопки группы INPUT SELECTOR.
- 2. Соедините разъем масштабатора HD15F VIDEO OUT 1 или 2 с приемником видеосигнала.
- 3. Включите приборы.
- 4. Нажмите кнопку MENU, перейдите к пункту меню Utility >Advanced > User Define Measure и нажмите ENTER.
- 5. Выберите из списка пользовательский режим («User Define») и нажмите ENTER.
- 6. Установите параметр H Active в значение 1100, параметр V Active в значение 800, остальные параметры в соответствии с характеристиками входного сигнала.
- 7. Переместитесь на кнопку экранного меню «Save Mode» и сохраните введенные параметры.

8. Откройте окно информации и убедитесь в том, что параметры нового сигнала появились на строке «Main Source» (рис. 43). Следует иметь в виду, что для корректного распознавания входного сигнала масштабатором значение его параметра OCLK должно отличаться от заданного для других сигналов.

![](_page_38_Picture_2.jpeg)

Рис. 43. Параметры сигнала с нестандартным разрешением, представленные в окне информации

## **8.6 Контроль основных параметров конфигурации в окне информации**

В окне информации (Information, рис. 44) отображается источник основного сигнала и сигнала для PIP, состояние аудиовыхода (режим выключения звука), выходной режим, а также версия микропрограммы прибора.

![](_page_38_Picture_6.jpeg)

Рис. 44. Окно информации

![](_page_38_Picture_8.jpeg)

# **9 ТЕХНИЧЕСКИЕ ХАРАКТЕРИСТИКИ**

В таблице 20 представлены технические характеристики масштабаторов.

#### Таблица 20. Технические характеристики1 презентационных коммутаторов-масштабаторов

![](_page_39_Picture_163.jpeg)

<sup>1</sup> Технические характеристики могут быть изменены без уведомления.

<sup>2</sup> Рекомендуется использовать только сетевой шнур, входящий в комплект поставки прибора.

# **10 ПРОТОКОЛ ОБМЕНА ЧЕРЕЗ ИНТЕРФЕЙС RS-232**

Формат команд установки и считывания параметров Установка: Y\_Control-Type\_Function\_Param\_CR Ответ прибора: Z\_Control-Type\_Function\_Param\_CRDone\_CR Считывание: Y\_Control-Type\_Function\_Param\_CR Ответ прибора: Z\_Control-Type\_Function\_Param\_CR

## **Примеры**

- 1. «Y ° 1 ° 17 ° 0-127 ° CR»" установка контрастности (в четвертом байте число от 0 до 127). «7 • 1 • 17 • 0-127 • СR>» — ответное значение «DoneCR» — успешное выполнение команды
- 2. «Y ° 4 ° 21 ° 0-17 ° CR» получение текущего выходного разрешения (в четвертом байте число от 0 до 17).  $\alpha$ <sup>2</sup> × 4 ° 21 ° 0-17 ° CR>» — ответное значение
- 3. «Y ° 0 ° 35 ° CR» уменьшение громкости. Всякий раз при получении этой команды громкость будет уменьшаться на один шаг.
- «7 0 35 CR>» ответное значение

«DoneCR» — успешное выполнение команды

### **Обозначения**

° : ASCII-символ с кодом 0x20

CR: ASCII-символ с кодом 0xD или 0xA

После успешного выполнения команды установки параметра система отвечает строкой «Done».

![](_page_40_Picture_148.jpeg)

![](_page_40_Picture_14.jpeg)

![](_page_41_Picture_151.jpeg)

![](_page_42_Picture_240.jpeg)

![](_page_42_Picture_2.jpeg)

![](_page_43_Picture_237.jpeg)

![](_page_44_Picture_229.jpeg)

![](_page_44_Picture_2.jpeg)

![](_page_45_Picture_231.jpeg)

![](_page_46_Picture_243.jpeg)

![](_page_46_Picture_2.jpeg)

![](_page_47_Picture_292.jpeg)

![](_page_48_Picture_228.jpeg)

![](_page_48_Picture_2.jpeg)

![](_page_49_Picture_126.jpeg)

### **Ограниченная гарантия**

Kramer Electronics (далее — Kramer) гарантирует качество изготовления данного изделия и отсутствие дефектов в использованных материалах на оговорённых далее условиях.

#### **Срок гарантии**

Гарантия распространяется на детали и качество изготовления в течение трех лет со дня первичной покупки изделия.

#### **Кто обеспечивается гарантией**

Гарантией обеспечивается только первичный покупатель изделия.

#### **На что гарантия распространяется, а на что — нет**

Исключая перечисленные ниже пункты, гарантия покрывает случаи дефектности материалов или некачественного изготовления данного изделия. Гарантия не распространяется на:

- 1. Любые изделия, не распространяемые Kramer или приобретённые не у авторизованного дилера Kramer. Если Вы не уверены, является ли торгующая организация уполномоченным представителем Kramer, свяжитесь, пожалуйста, с одним из наших агентов, перечисленных в списке на web-сайте www.kramerelectronics.com.
- 2. Любые изделия, серийный номер на которых испорчен, изменён или удалён.
- 3. Повреждения, износ или неработоспособность, являющиеся следствием:
	- i) Аварии, применения не по назначению, неправильного обращения, небрежного обращения, пожара, наводнения, молнии или иных природных явлений.
	- ii) Изменения конструкции или невыполнения требований инструкции, прилагаемой к изделию.
	- iii) Ремонта или попытки ремонта кем-либо, кроме уполномоченных представителей Kramer.
	- iv) Любой транспортировки изделия (претензии следует предъявлять службе доставки).
	- v) Перемещения или установки изделия.
	- vi) Любого иного случая, не относящегося к дефектам изделия.
	- vii) Неправильного использования упаковки, корпуса изделия, применения кабелей и дополнительных принадлежностей совместно с изделием.

#### **Что мы оплачиваем и что не оплачиваем**

Мы оплачиваем работы и материалы, затрачиваемые на изделие, покрываемое гарантией. Не оплачиваются:

- 1. Расходы, сопутствующие перемещению или установке изделия.
- 2. Стоимость первоначального технического обслуживания (настройки), включая регулировки, осуществляемые пользователем или программирование. Данная стоимость определяется дилером Kramer, у которого было приобретено оборудование.
- 3. Затраты на перевозку.

#### **Как получить гарантийное обслуживание**

- 1. Чтобы получить обслуживание изделия, Вы должны доставить устройство (или отправить его, транспортные расходы оплачены) в любой сервисный центр Kramer.
- 2. При необходимости гарантийного обслуживания следует представить помеченный датой покупки товарный чек (или копию) и приложить его к изделию при отправке. Также, пожалуйста, вышлите любой почтой сведения о Вашем имени, названии организации, адресе и описание проблемы.
- 3. Координаты ближайшего уполномоченного сервисного центра Kramer можно узнать у авторизованного дилера.

![](_page_51_Picture_0.jpeg)

#### **Ограничение подразумеваемых гарантий**

Все подразумеваемые гарантийные обязательства, включая гарантии торговой ценности и соответствия для применения в определённой области, ограничиваются продолжительностью действия данной гарантии.

#### **Исключение повреждений**

Обязательства Kramer по отношению к любым дефектным изделиям ограничиваются ремонтом или заменой изделия, по нашему усмотрению. Kramer не несет ответственность за:

- 1. Повреждения иного имущества, вызванные дефектами данного изделия, ущерб, полученный вследствие неудобства изделия в работе, ущерб при невозможности использования изделия, потери времени, коммерческие потери; или
- 2. Любой другой ущерб, случайный, преднамеренный или иного рода. В некоторых странах могут не действовать ограничения на срок действия подразумеваемой гарантии и/или не допускается исключать или ограничивать гарантию при возникновении случайного или преднамеренного ущерба; таким образом, вышеприведенные ограничения и исключения могут на Вас не распространяться.

Данная гарантия предоставляет вам особые законные права, и Вы также можете воспользоваться другими правами, состав которых зависит от места Вашего проживания.

**Примечание**: Все изделия, возвращаемые Kramer для обслуживания, должны получить первоначальное подтверждение, каковое может быть получено у Вашего дилера.

Данное оборудование прошло проверку на соответствие требованиям:

![](_page_51_Picture_140.jpeg)

#### **Осторожно!**

- Обслуживание аппаратуры может производить только уполномоченный Kramer технический персонал. Любой пользователь, вносящий изменения или дополнения в конструкцию устройства без ведома изготовителя, теряет разрешение на использование данного оборудования.
- Пользуйтесь источником питания постоянного тока, входящим в комплект поставки.
- Применяйте, пожалуйста, рекомендованные типы соединительных кабелей для подключения устройства к другому оборудованию.

**Перечень организаций, осуществляющих продажу нашей продукции, приведён на нашем web-сайте www.kramerelectronics.com или www.kramer.ru. С данных сайтов можно также отправить письмо в правление компании. Мы рады Вашим вопросам, замечаниям и отзывам.**